danalogic GN

# **danalogic Ambio Smart** 新型蓝牙® 助听器

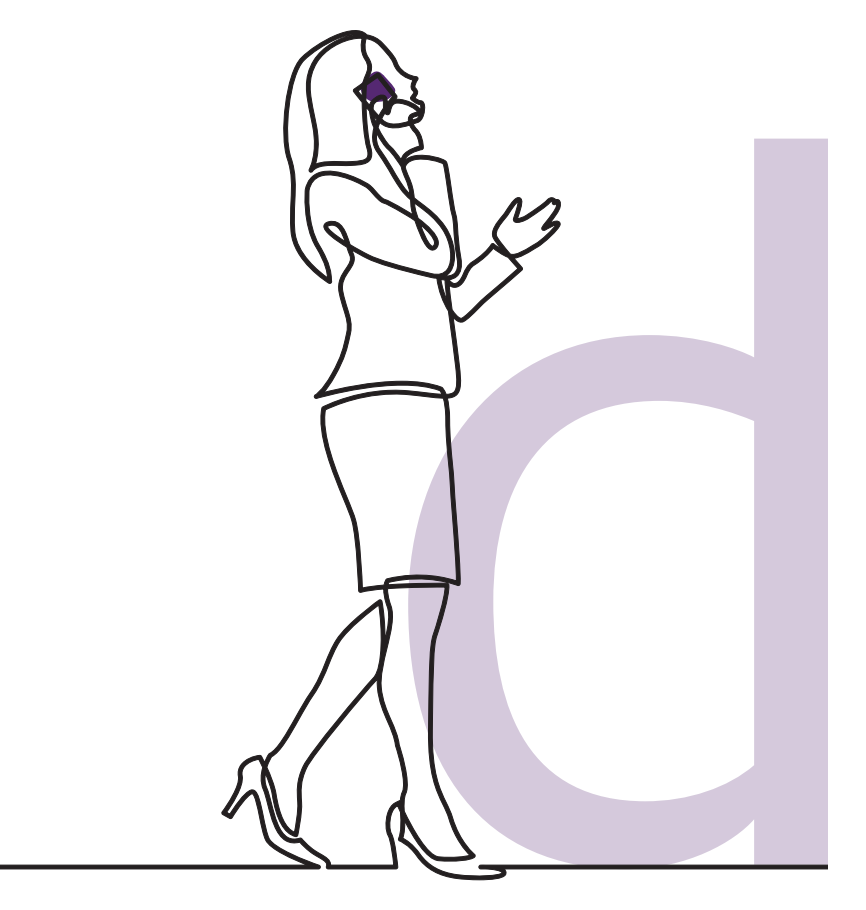

**GN** Making Life Sound Better

### 新型 danalogic Ambio Smart 助听器带有蓝牙功能

这是好消息,因为蓝牙功能有很多优势,包括能够通过您的助听器直 接接听您手机的声音(电话,音乐和音频)。

此功能在以下列出的智能设备上可用:

**www.danalogic.co.uk/connectivity**

#### 蓝牙助听器的优势

- •戴着助听器打电话可能很麻烦。新助听器 能让您直接接听电话和视频通话。这样更 容易听清说话的内容。
- •您不再需要戴着耳机从智能设备上听音 乐、视频或其他音频,因为声音将流进传 入您的助听器。

#### 通过蓝牙连接您的助听器

如果您有兼容的智能设备,请按照本手册中的 说明将助听器连接到设备上。

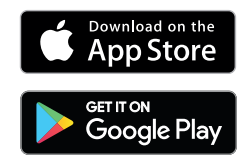

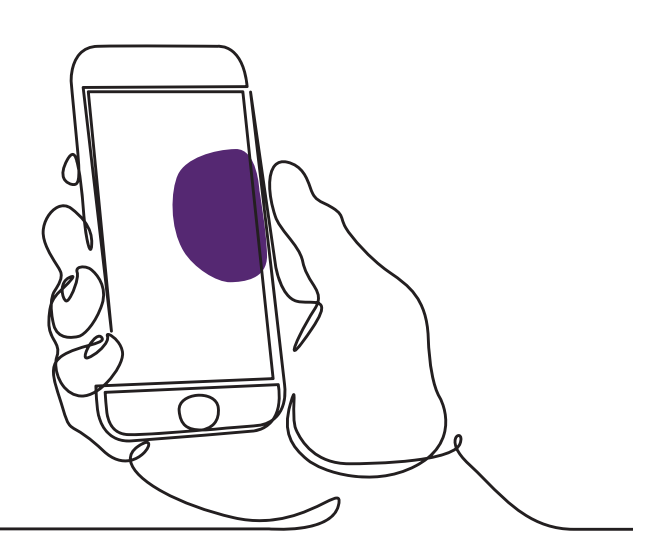

#### 如何将您的助听器与 Apple<sup>®</sup> 设备配对

请遵循说明书的特定顺序。

- 1. 关闭助听器。
- 2. 通过苹果设备上的"设置"菜单打开蓝 牙。激活蓝牙时,滑块变为绿色。
- 3. 回到主设置菜单,然后点击"辅助功能"。
- 4. 向下滑动到"听力设备"。
- 5. 如果您的助听器已经打开,请重新启动。 否则,请打开助听器。这能保证您的苹果 设备监测到您的助听器.

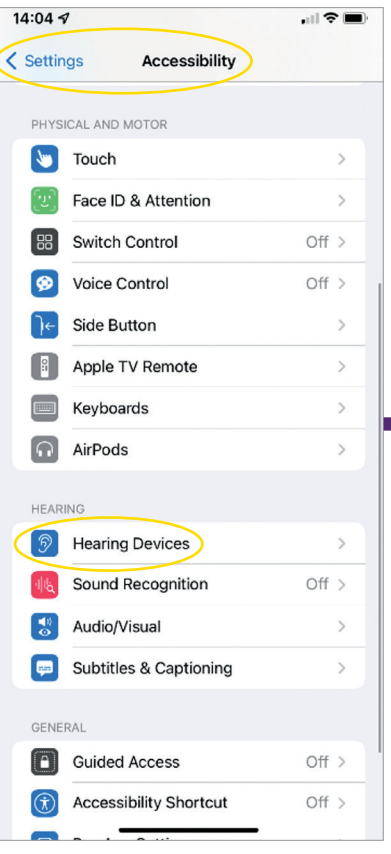

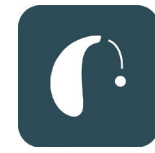

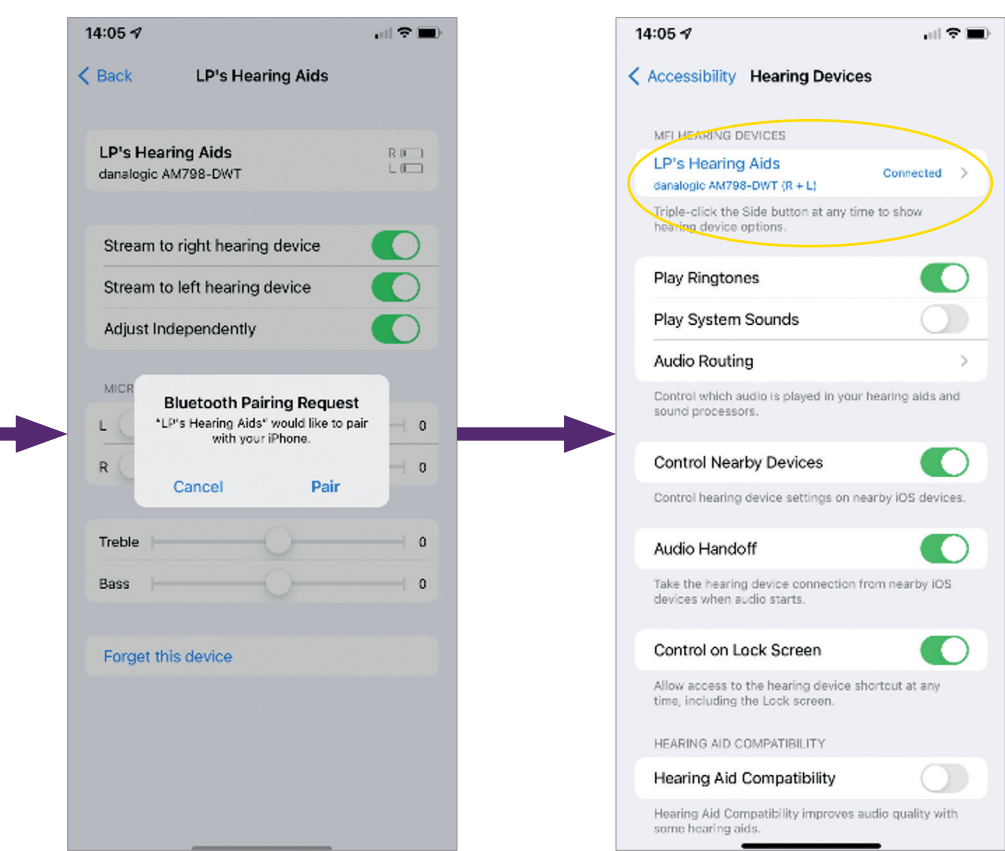

- 6. 点击"配对"。如果您有两个助听器,需要接受两次。
- 7. 进入应用商店,搜索"BeMore"。
- 8. 下载 BeMore 应用程序,打开它,点击"开始"。
- 9. 按照屏幕上的说明连接到应用程序。现在您已经准备 好了。

注意: 以下是 iOS 13 及更新版本的操作步骤

#### 如果您需要配对您的苹果 设备

如果您的一个或两个助听器已经更换, 您需要将它们重新配对到您的智能设备上。

- 1. 首先进入设置菜单移除旧的助听器。
- 2. 向下滑动并选择"无障碍"。
- 3. 选择"听力设备"。
- 4. 在屏幕上的"MFI听力设备"部分选择 助听器,然后点击"忘记这个设备"。
- 5. 重新启动新的助听器并按"配对"键。 如果您戴着两个助听器,你需要点击 "配对"两次。

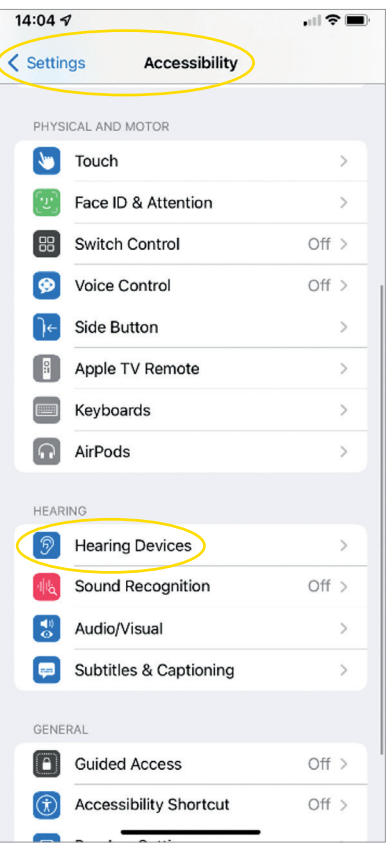

#### 如何将您的助听设备与 Android™ 设备配对

- 1. 进入 Google Play 应用商店,搜索 "BeMore"并下载应用程序。
- 2. 下载完成后,打开应用程序,点击"开始"。
- 3. 按照屏幕上的说明连接到应用程序。 现在您已经准备好了。

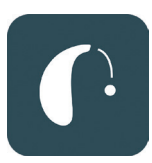

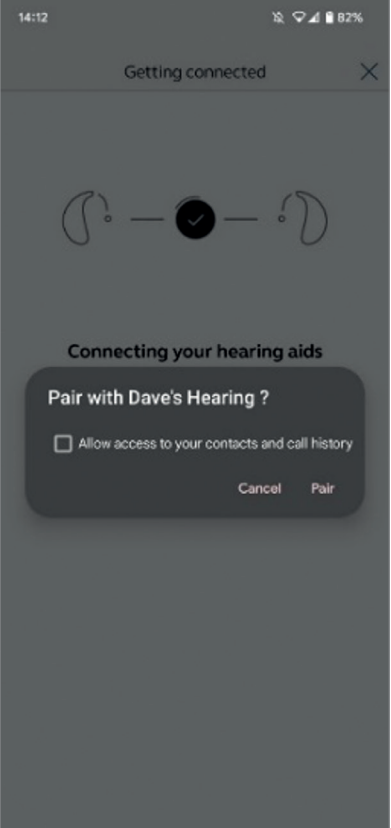

#### 如果您需要重新配对您的 Android 设备

如果您的一个或两个助听器已经更换,您需 要将它们重新配对到您的智能设备上。

- 1. 从屏幕顶部向下滑动,打开设置菜单, 然后按住蓝牙图标 2 秒。
- 2. 长按"助听器设置"图标 2 秒。
- 3. 选择"忘记"。
- 4. 打开 BeMore 应用程序。
- 5. 打开"BeMore菜单"并选择"配对新的 助听器"。然后按照屏幕上的说明进行 连接。现在您已经准备好了。

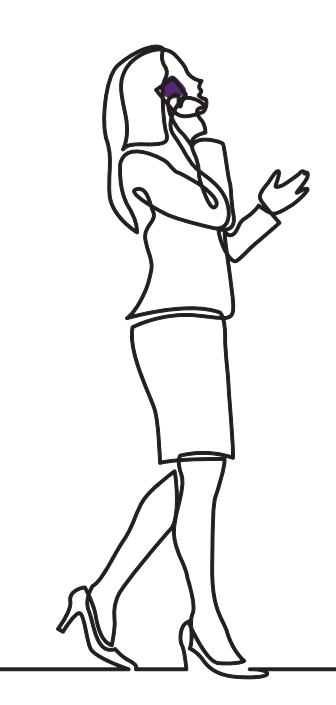

danalogic GN

如果您有疑问,请登录我们的网站 **danalogic. co.uk/patient-portal** 获取更多指导或联系您 的听力专家。

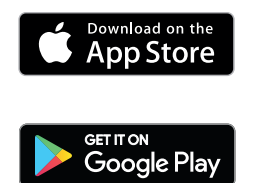

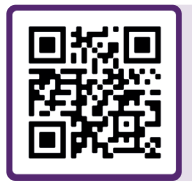

扫描我即时访问助听器帮助, 护理说明,如何获取视频及更 多资讯。

© 2022 GN ReSound Group 版权所有。Danalogic 是 GN Hearing A /S 的商标。 Apple 和 Apple 标志是苹果公司(Apple Inc.)在美国和其他国家注册的商标。应 用商店是苹果公司的服务商标,在美国和其他国家注册。Android、 Google Play 和 Google Play 标志是 谷歌 LLC 的商标。蓝牙文字标志和标识是 Bluetooth SIG, Inc.拥有的注册商标。

注意:

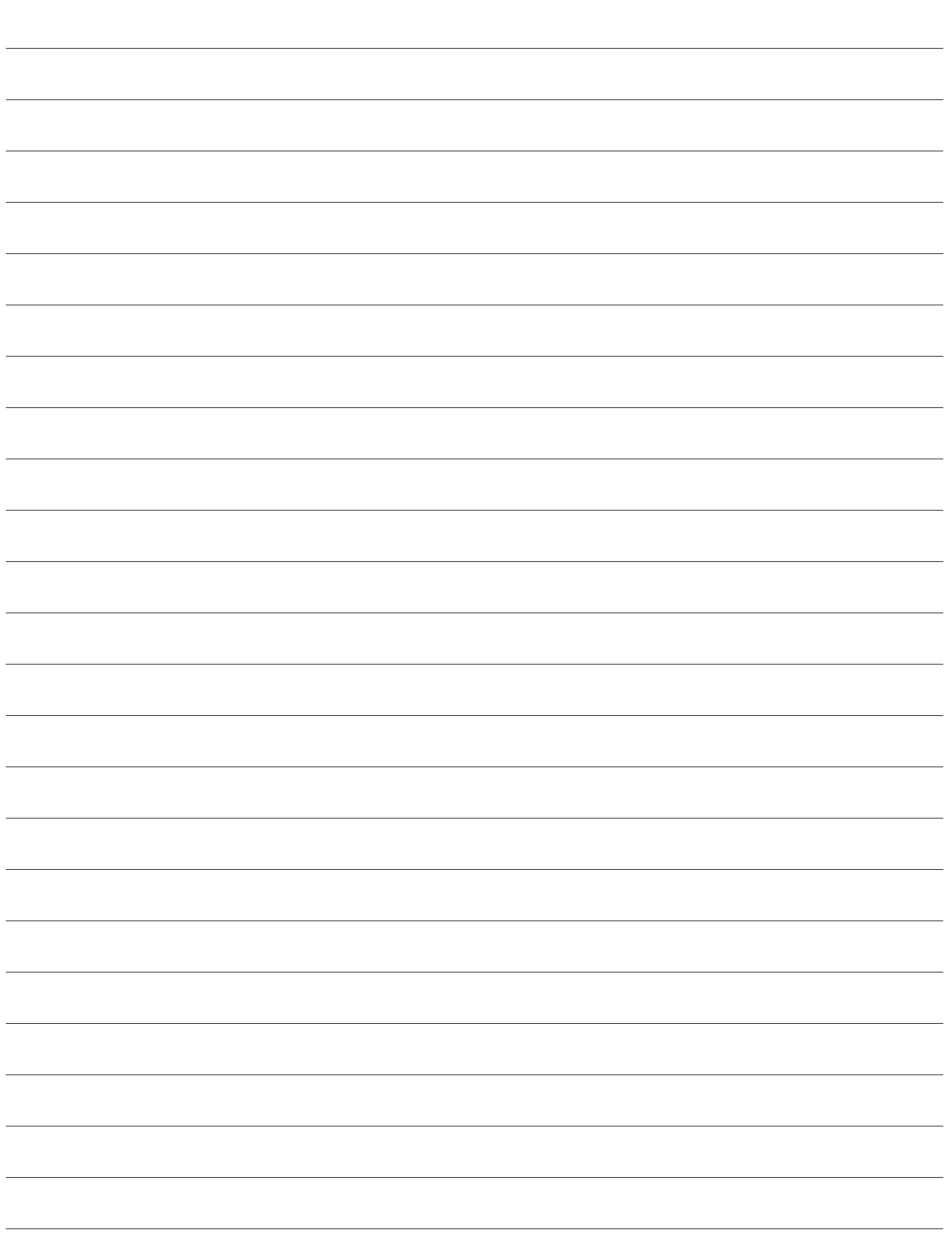

注意:

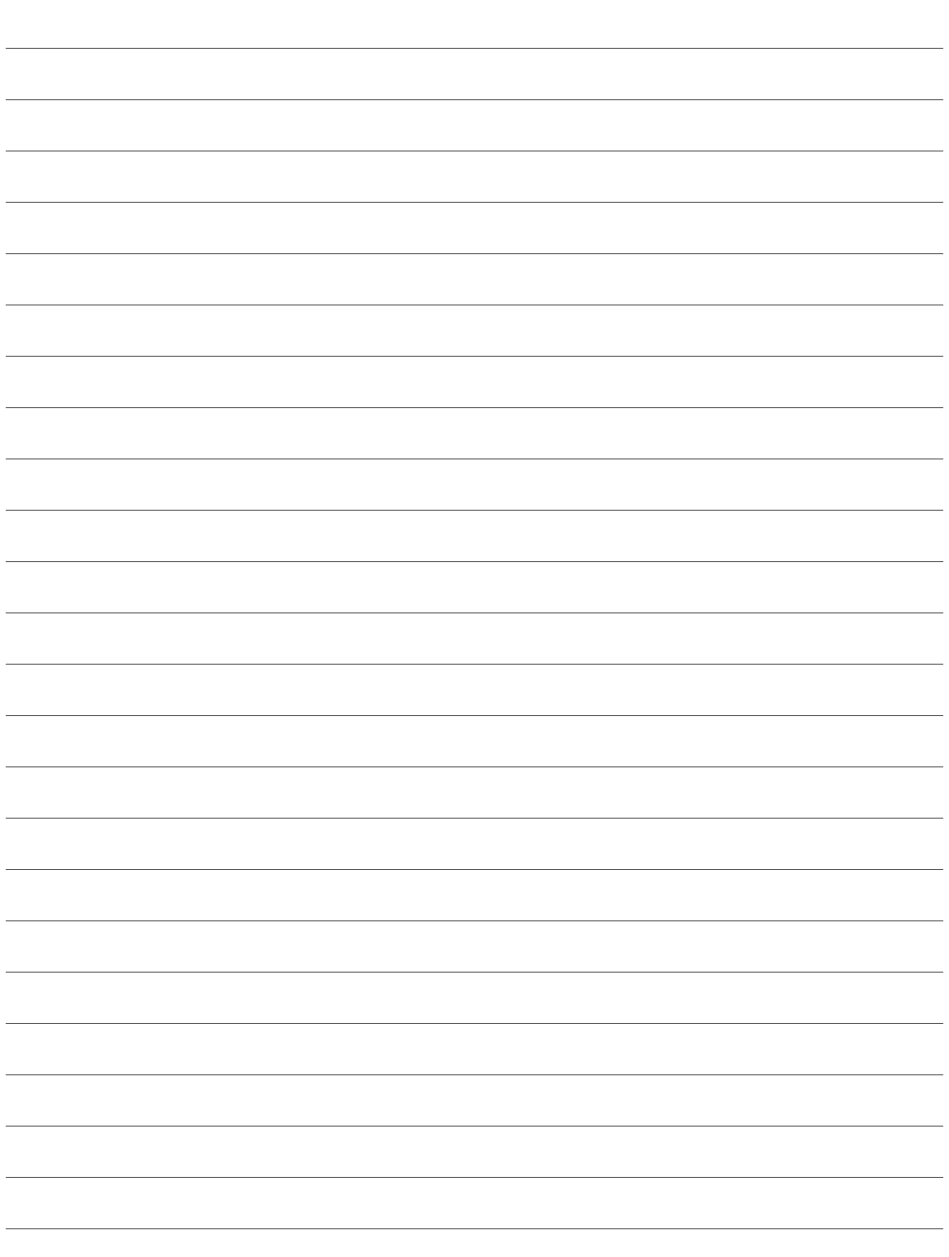

## danalogic GN

北大欧通讯设备有限公司的 Danalogic 更加努力地 在整个患者旅程中推动积极的结果,使英国国家医疗 服务体系能够在真正重要的地方提供更好的护理。

Danalogic 是北大欧通讯设备有限公司的一部分-从 世界领先的听力设备到捷波朗办公耳机和运动耳 机,开创了伟大的声音。建于 1869 年并且员工多达 5,000 人。北大欧通讯设备让生活听起来更美好。

#### **www.danalogic.co.uk**

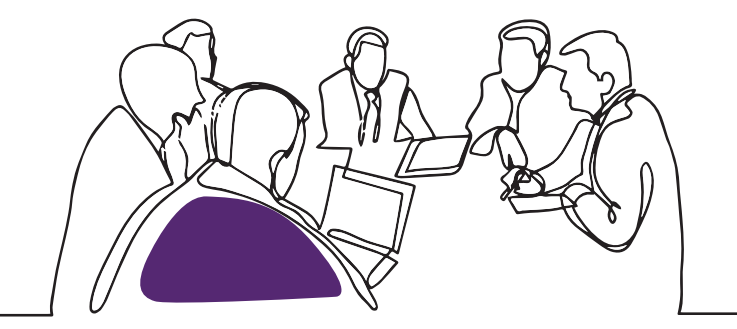

GN Hearing UK Ltd. Unit 13, Talisman Business Centre, Bicester OX26 6HR 电话:+44 1869 352 800 传真:+44 1869 343 466 danalogicuk@gnhearing.com www.danalogic.co.uk

UK 09.31 A 9.2022 UK 09.31 A 9.2022